# **INITIATION À L'APPLICATION GAMMA Cahier d'exercice n°3 (Produits énergétiques)**

# **A partir de l'énoncé n°3 sont traitées les fonctionnalités suivantes :**

- *Étape 1* : intégration des données d'un DAA papier.
- $\angle$  **Étape 2** : émission de l'accusé de réception..

# **MODALITÉS D'ACCÈS À GAMMA** :

- **adresse :** *https://formpro.douane.gouv.fr/prodouane.asp*
- **identifiant : FormGamma\_votre DI de rattachement (voir fiche)**
- **mot de passe : Form12345678!**

# **ÉNONCÉ :**

Responsable du service réception de la société SOCIÉTÉ DE PRODUITS ÉNERGÉTIQUES France (N° accise voir fiche), vous recevez du white spirit en suspension couverts par un DAA papier émis par la société RAFFINAGE ET DISTRIBUTION 2 (voir fiche)

Marchandises concernées par ce mouvement :

− 16 000 litres de white spirit (position 27.10.11.21.00)

Votre service comptabilité vous communique les données suivantes :

- − N° Référence interne : FR785545462102
- − Validé le 06 décembre 2016 (entrez une date cohérente avec le jour de la formation)

N.B. : la marchandise étant conforme, vous n'avez émis aucune réserve.

#### **T RAVAIL À EFFECTUER** :

- − *Étape 1* : intégration par SOCIÉTÉ DE PRODUITS ÉNERGÉTIQUES des éléments du DAA papier dans l'application.
- − *Étape 2* : émission de l'accusé de reception conforme chez SOCIÉTÉ DE PRODUITS

ÉNERGÉTIQUES.

- − *Étape 3* : Impression de l'accusé de reception
- − *Étape 4* : consultation des différents états informatiques chez le destinataire final en cliquant sur l'onglet « vie du DAA »

# *Étape 1* **: INTÉGRATION DES DONNÉES D'UN DAA PAPIER AVEC ACCEPTATION DES MARCHANDISES**

Cette fonctionnalité permet aux destinataires connecté à GAMMA d'établir un certificat de réception pour un DAA émis sous forme papier par un expéditeur en national non connecté.

=> le destinataire doit intégrer les données du DAA dans GAMMA puis rédiger un accusé de reception.

A titre général, cette fonctionnalité permettra également de réintégrer dans GAMMA, les DAA qui seront établis dans le cadre de la procédure de secours.

**1 - Sélectionner l'agrément de l'opérateur SOCIÉTÉ DE PRODUITS ÉNERGÉTIQUES.** Une fois sur la page d'accueil, cliquer sur « intégrer DAA papier » dans la barre de menu.

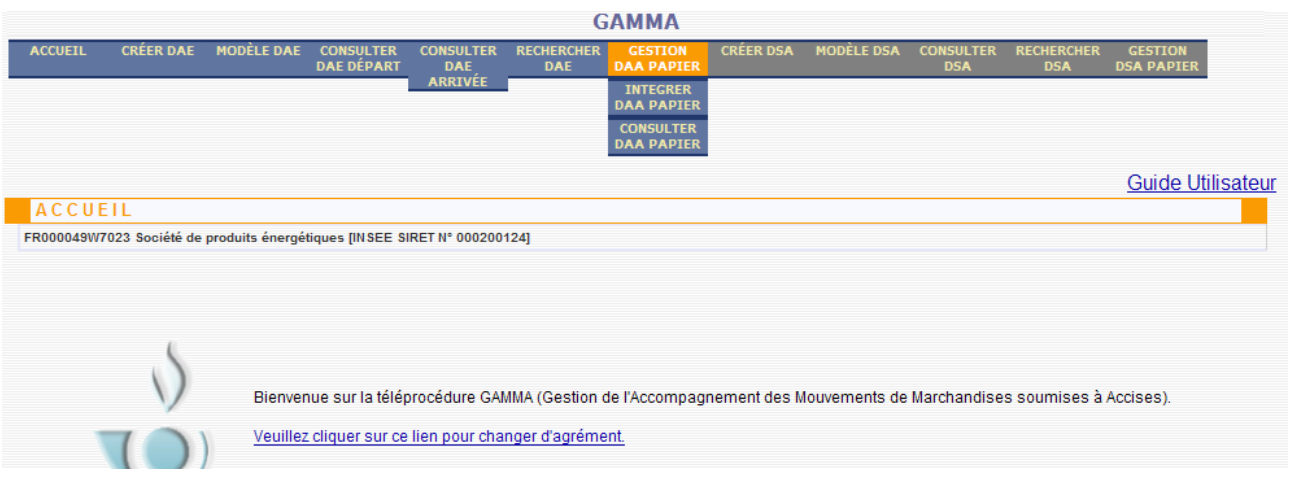

**2 –** Affichage du message d'avertissement ci-dessous, cliquer sur « CONTINUER »

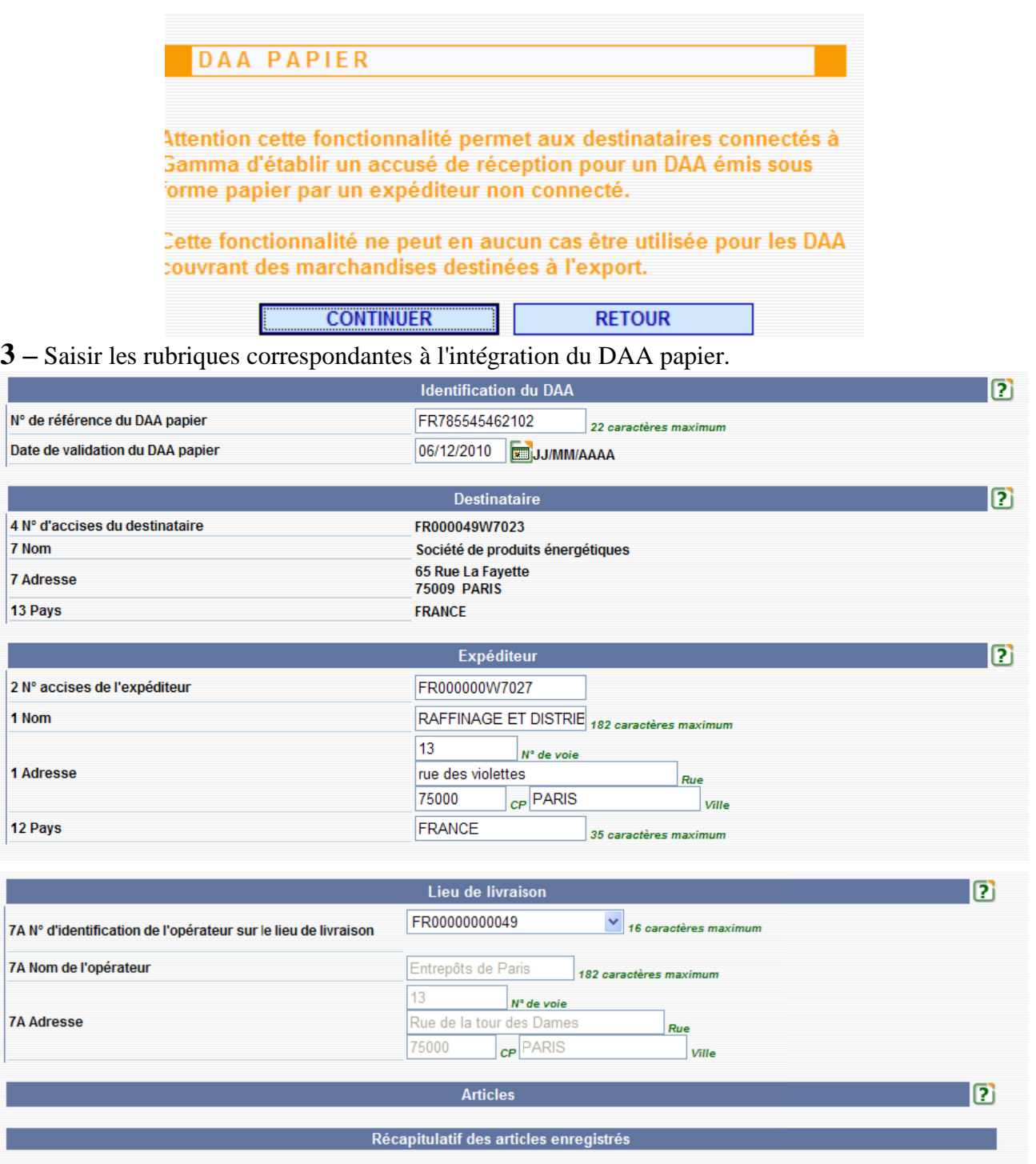

Tableau récapitulatif des articles

I

Г

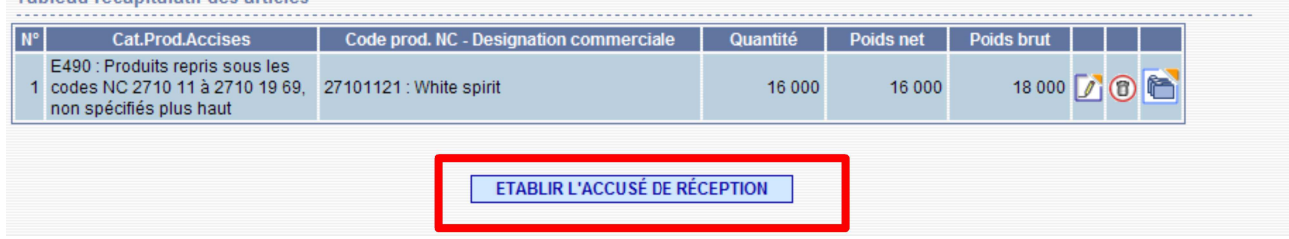

Cliquez sur " etablir accusé de reception "

# *É TAPE 2* **: ÉMISSION DE L'ACCUSE DE RÉCEPTION**

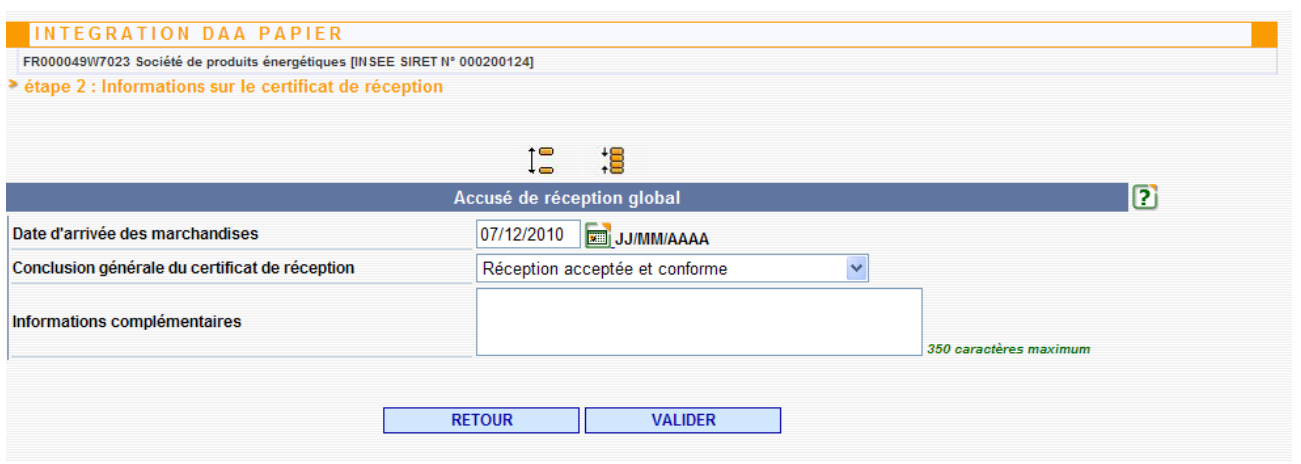

Après avoir rempli la rubrique « Rapport de réception globale », cliquer sur « VALIDER » au bas de la page puis confirmer l'émission

=> Affichage du message de confirmation de l'enregistrement du DAA papier dans GAMMA :

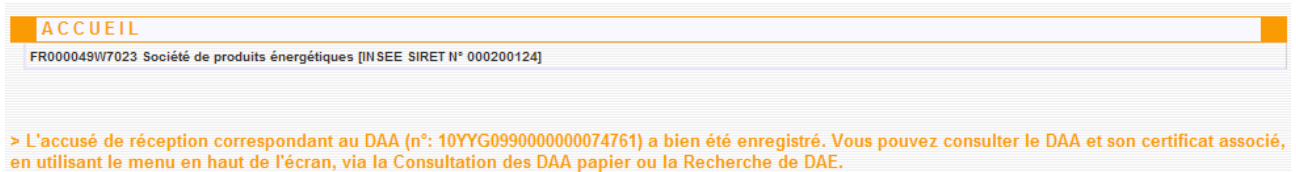

Le DAA est consultable à partir du menu « GESTION DAA PAPIER » (dans le statut « APURE »)

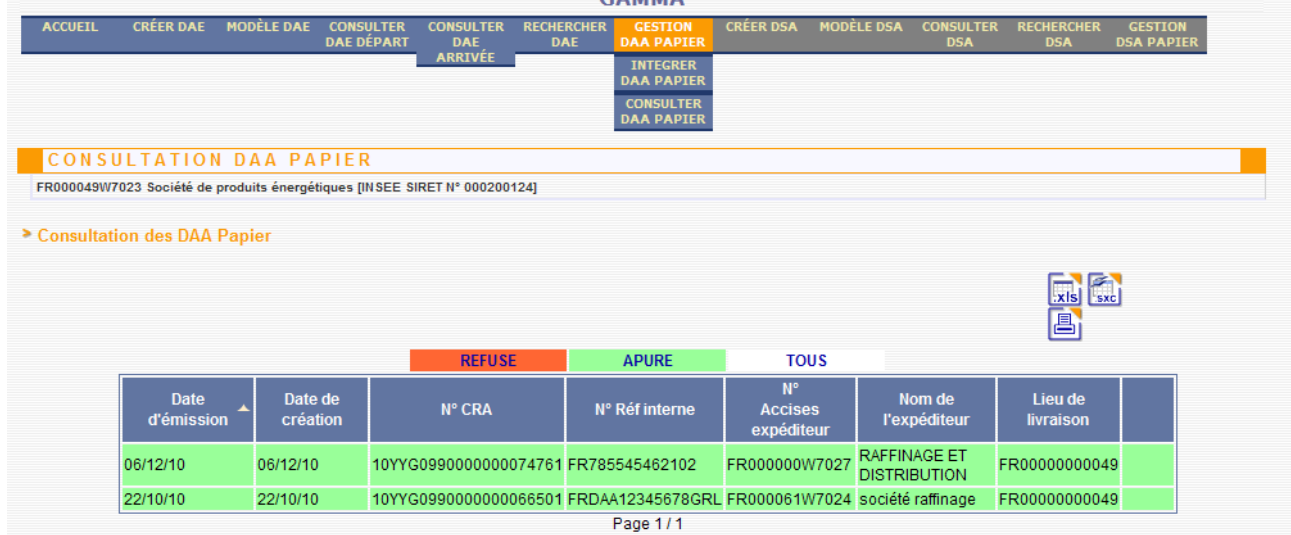

Cliquer sur la ligne du DAA pour en visualiser le détail : un bouton « ACCUSE DE RÉCEPTION » situé en bas de l'écran permet d'avoir accès aux données de l'accusé de reception. Vous pouvez

l'imprimer.

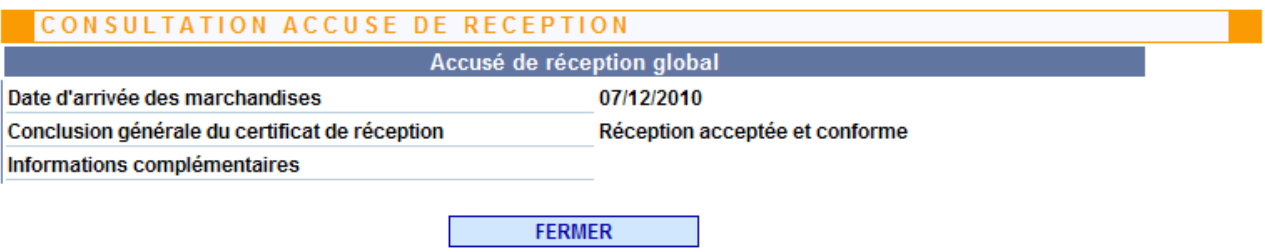